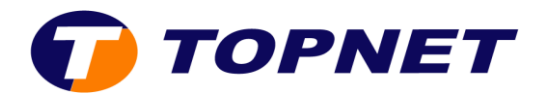

## **Configuration wifi sur le modem TPLINK**

**1.** Accédez à l'interface du modem vial'adresse **192.168.1.1**

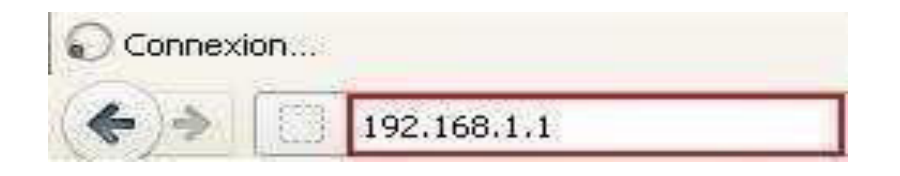

2. Saisissez « **topadmin**» comme Utilisateur et Mot de passepuis cliquez sur « **S'identifier** ».

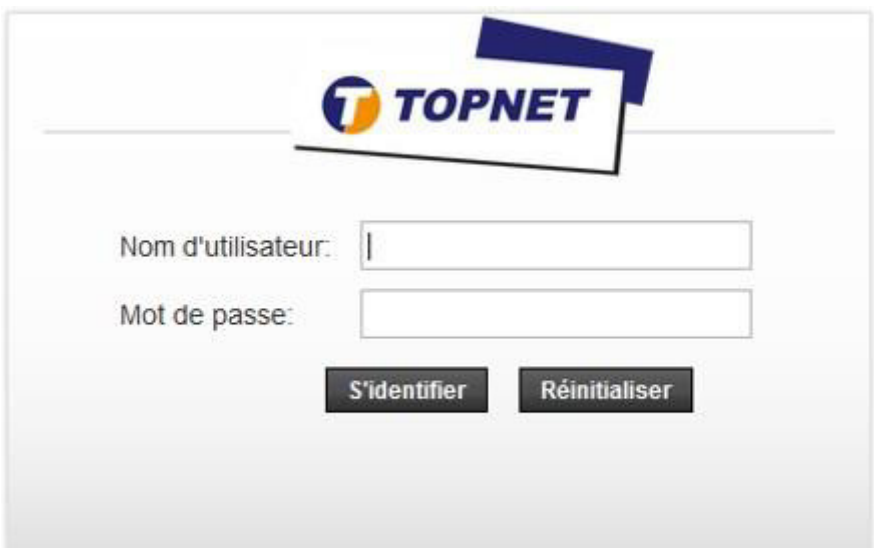

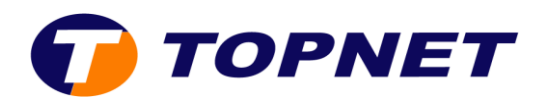

3. Choisissez la rubrique « Configuration > Wlan > De base » et l'écran Paramètres de base de la connexion sans fil apparaît.

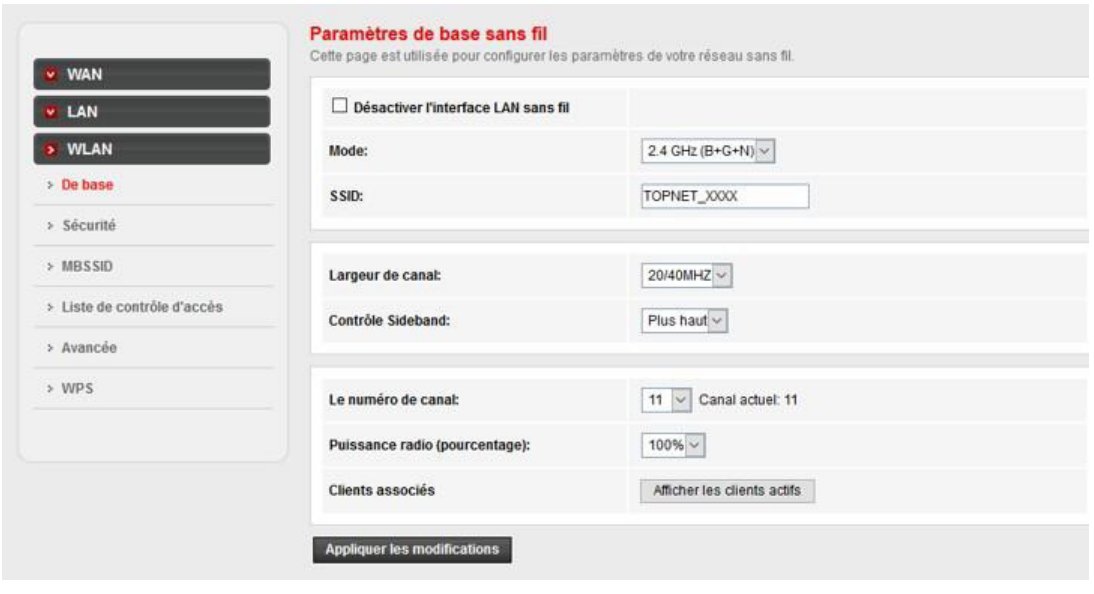

- 4. Assurez-vous que la case << Désactiver l'interface LAN sans fil >> est bien décochée
- 5. Sélectionnez « **2.4 GHz (B/G/N)** » au niveau dela rubrique « **Mode** »
- 6. Entrez le**Nomde votre réseau sans fil** choisi dans le champ « **SSID** »
- 7. Sélectionnez le canal **11**dansla rubrique « **Canal** »
- 8. Cliquez sur << Appliquer les modifications >> enbasdela page.

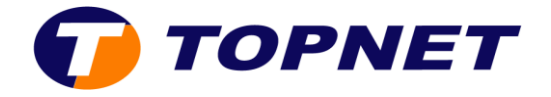

9. Choisissez le menu « Configuration > WLAN > Sécurité », pour la configuration de la sécurité sans fil.

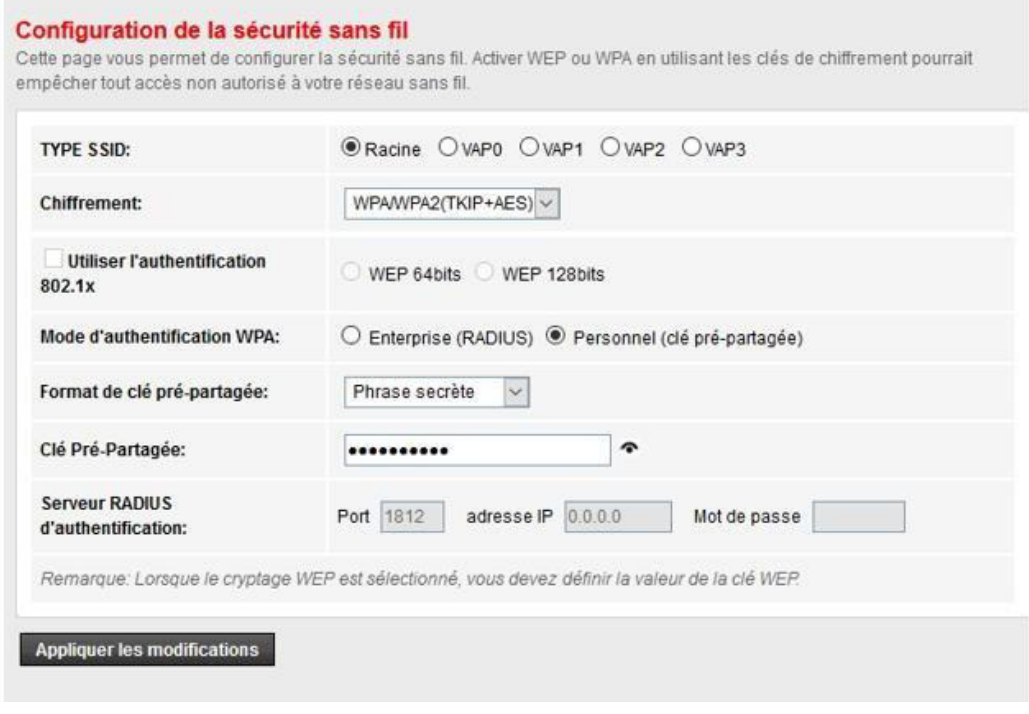

- 10. Sélectionnez « **WPA/WPA2 (TKIP+AES)** » dans la liste déroulante dela rubrique « **Chiffrement** ».
- 11. Entrez **la clé de cryptage Wifi composée de 8 caractères au minimum** dans le champ « **Clé pré-partagée** ».
- 12. Cliquez sur le bouton « Appliquer les modifications » pour enregistrer.